# NX7700x/A6010E-2 ご使用時の注意事項

このたびは弊社製品をお買い上げいただき、誠にありがとうございます。 本製品のご使用において、ご注意いただくことがあります。誠におそれ入りますが、ご使用前に下記内容を 必ずご一読ください。

なお、本書は必要なときにすぐに参照できるよう大切に保管してください。

1) はじめに

- 2) システムROMの機能に関する注意事項
- 3) iLO 5の機能に関する注意事項
- 4) OSに関する注意事項
- 5) 全般の機能に関わる注意事項

1) はじめに

### ● 本製品のマニュアルについて

本製品に関する詳細は、以下の Web サイトに掲載しているマニュアルに記載しています。 ご購入頂いた型番で、製品マニュアルをご検索ください。 [https://jpn.nec.com/nx7700x/](https://www.support.nec.co.jp/)

また、ESMPRO/ServerManager、ESMPRO/ServerAgentService、エクスプレス通報サービス/エクスプレス通報 サービス(HTTPS)/エクスプレス通報サービス(MG)に関しては、 ESMPRO 日本語ポータルサイト[<https://jpn.nec.com/esmsm/>](https://jpn.nec.com/esmsm/) NEC サポートポータル[<https://www.support.nec.co.jp/View.aspx?id=9010102124>](https://www.support.nec.co.jp/View.aspx?id=9010102124)

の最新の情報およびバージョンをご確認のうえ、ご利用ください。

### ● Starter Packについて

本製品で使用する Starter Pack は、以下の Web サイトに最新版が掲載されています。 本体装置購入時に合わせて購入されていない場合はダウンロードして適用してください。 https://jpn.nec.com/nx7700x/

([技術サポート情報・ダウンロード]-[ドライバー、ユーティリティ関連の物件]のページの StarterPack の項を参照)

なお、使用する StarterPack については、別途 Web 公開している「OS と Starter Pack の対応」を 参照ください。 [https://jpn.nec.com/nx7700x/support/index.html?](https://jpn.nec.com/nx7700x/support/index.html)

対象装置のマニュアルを参照願います。

# ● VMware ESXiのドライバ・サービスモジュールについて

本製品で使用する VMware ESXi のドライバ・サービスモジュールは、以下の Web サイトに最新版が掲載されて います。Web サイトに掲載されている内容を確認し、適切なバージョンを適用してください。

- 1. Agentless Management Service および iLO Channel Interface Driver https:// $\overline{\text{ipn}}$ .nec.com/nx7700x/ ([技術サポート情報・ダウンロード]-[ドライバー、ユーティリティ関連の物件]のページの ユーティリティの項を参照)
- 2. SNMP Trap および CLI ツール <https://www.support.nec.co.jp/View.aspx?id=3010101744> (「エンタープライズサーバ(NX7700x シリーズ)」を参照)
- 3.VMware ESXi デバイスドライバ <https://www.support.nec.co.jp/View.aspx?id=3140105866> (「エンタープライズサーバ(NX7700x シリーズ)」から対象 OS の「デバイスドライバ一覧」を選択)

### 2) システムROMの機能に関する注意事項

# ●システムデフォルトオプション使用時の注意事項

システム設定をデフォルト値に戻す場合は、「Restore Default System Setting」を使用してください。 「Restore Default Manufacturing Settigns」メニューを使用した場合、BIOS/Platform Configuration (RBSU)の 設定がデフォルト値に戻るだけでなく、実装されているPCIカード (RAIDコントローラのアレイ構成情報や、 ネットワークカードのiSCSI設定情報) もデフォルト値に戻ります。 そのため、RAIDコントローラのアレイ構成にOSをインストールされていた場合、アレイの再構築後OSの 再インストールが必要となります。

Restore Default System Settings (推奨) Restore Default Manufacturing Settings (PCIカード含めてデフォルト値に戻す場合のみ)

### ● Submit Fail For FormのQuestion(質問)ポップアップ表示についての注意事項

システムユーティリティにおいて設定の変更中に、次のSubmit Fail For FormのQuestion(質問)ポップアップが 表示された場合は、「キャンセル」を選択して変更を破棄してください。

さらに、サーバーの再起動を行ってシステムユーティリティに入りなおしてから設定の変更を再度行って ください。もし「OK」を押してそのまま設定変更を進めると、装置に記録されているSerial Number、Product ID などの設定情報を消失することがあります。

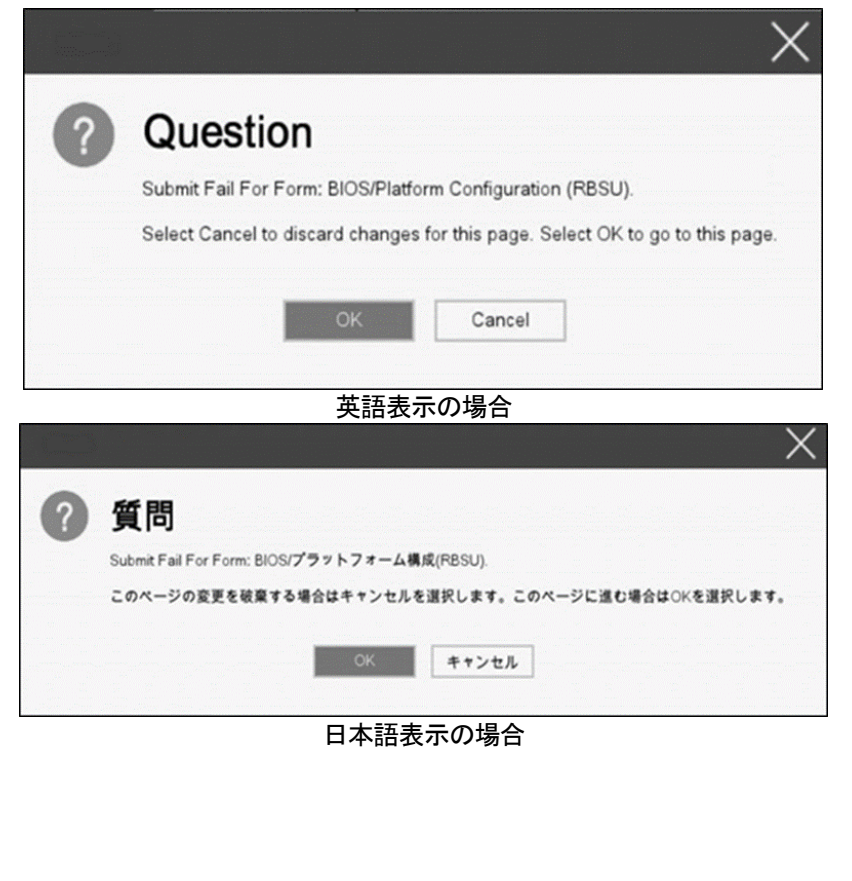

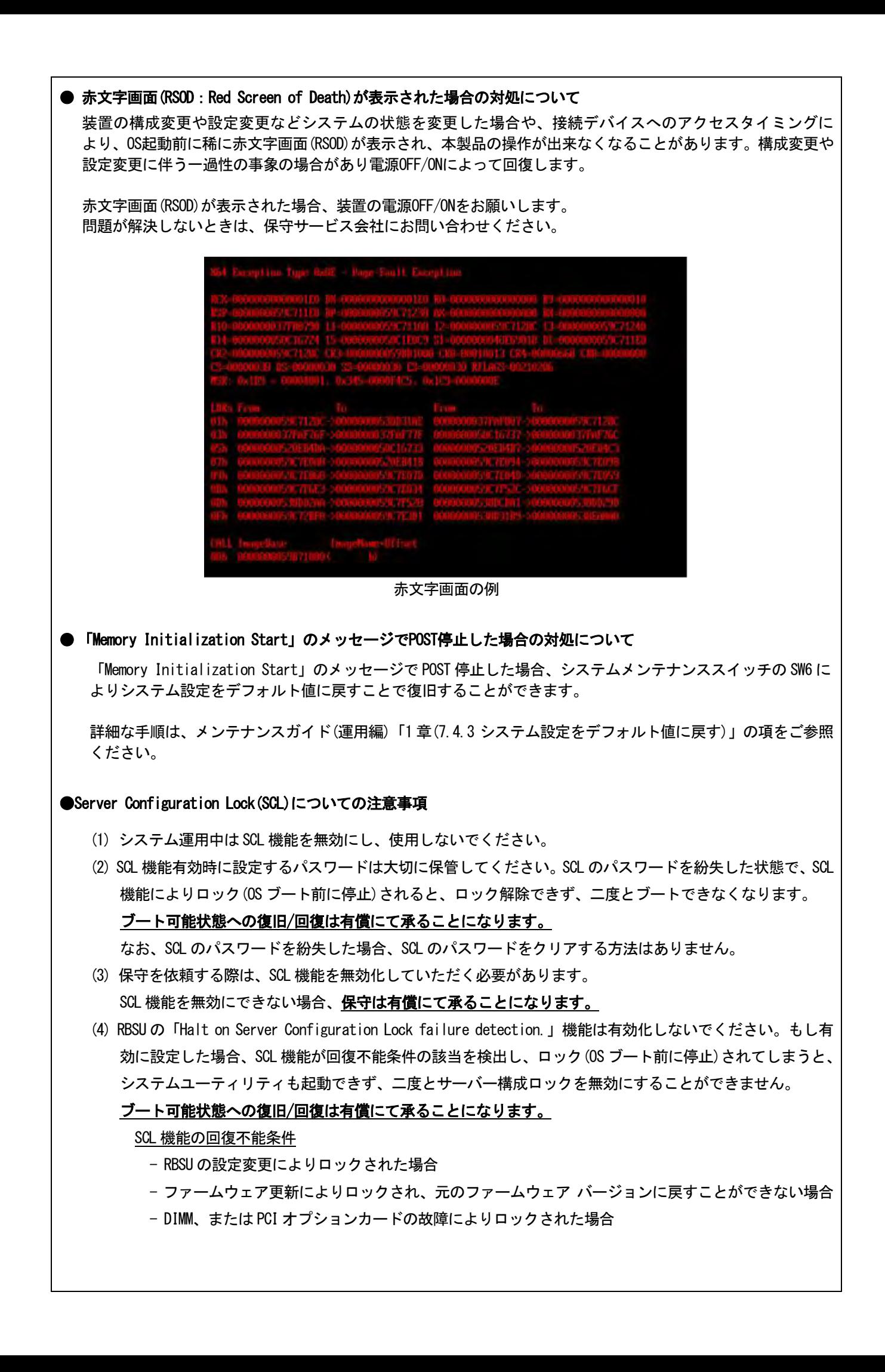

# ● システムユーティリティおよびワンタイムブートメニューの表示について

RAIDコントローラ(NE3303-190/191/197/201/237/238)搭載装置において、以下の発生条件を満たす場合、ワンタ イムブートメニューとRBSU のPCIe Device Configuration メニュー(\*)に、RAID コントローラ名が正しく表示さ れないことがあります。RAID コントローラ名表示のみの問題であり、RAID コントローラに搭載されている HDD/SSD からのブートには影響しません。

(\*)BIOS/Platform configuration (RBSU) > PCIe Device Configuration

【発生条件】 ※以下 2 つの条件をすべて満たす場合

- 1. RAID コントローラファームウェアが以下のバージョンである
	- NE3303-190/191/197/201:v4.11 以上

- NE3303-237/238 : v3.01.04.072 以上

2. システム ROM が v1.64 (08/11/2022)未満

## ● TPM Visibilityのヘルプについての注意事項

「TPM Visibility」の設定を変更するには、「Platform Certificate Support」設定が【Disabled】に設定されて いる必要があります。

システムユーティリティの「TPM Visibility」に関するヘルプ表示(赤字部分)は"プラットフォーム証明書 サポートは有効に設定されていません"と表示されますが、正しくは"プラットフォーム証明書サポートは 無効に設定されていません"となります。

RBSU > Server Security > Trusted Platform Module Options > Advanced Trusted Platform Module Options > TPM Visibility

RBSU > Server Security > Advanced Security Options > Platform Certificate Support

### ●iLOイベントログ(IEL)にIPMI Watchdog Timer Timeoutのログが登録される。

システムROM v1.58 (01/13/2022)が適用されている場合、かつIPMI Watchdog Timerオプションを「Disabled (出荷時の設定)」に設定している場合、iLOイベントログに下記のIPMI Watchdog Timer Timeoutが登録され ることがあります。

以下の手順を実施することで本問題が解消します。

iLO IPMI Watchdog Timer Timeout: Action: None, TimerUse: 0x44, TimerActions: 0x00 イベントクラス: 0x23 イベントコード: 0xB3

### 復旧手順:

以下の復旧手順1、または2のどちらかを実施していただくことで、本問題が解消できます。

### 復旧手順1

- 1) 装置の電源を切り、電源コードをコンセントから外す。
- 2) 30秒以上経過したのち、電源コードをコンセントに接続する。

復旧手順2

システムユーティリティより、IPMI Watchdog Timerオプションの設定を2回変更します。

- 1) POST中に<F9>キーを押下し、システムユーティリティを起動する。
- 2) System Configuration > BIOS/Platform Configuration(RBSU) > System Options > Server Availability > IPMI Watchdog Timerオプション を「Enabled」に設定する。
- 3) <F12>キーを押下し、設定を保存してシステムを再起動する。
- 4) POST中に<F9>キーを押下し、システムユーティリティを起動する。
- 5) System Configuration > BIOS/Platform Configuration(RBSU) > System Options > Server Availability > IPMI Watchdog Timerオプションを「Disabled」に設定する。
- 6) <F12>キーを押下し、設定を保存してシステム再起動する。

# ● Boot Order Policy オプションについての注意事項

システム ROM U46 v1.64 (08/11/2022) 以上を使用する場合、「Boot Order Policy」オプション(\*)の設定は、 「Reset After Failed Boot Attempt」に設定してください。本設定により、Boot Order のリストにある全ての ブートデバイスでブートに失敗した(ブートデバイスが初期化に時間がかかるなど)場合、システムの再起動 を行います。システムの再起動により、ブート処理を再実行することで OS ブートに成功することがあります。 2022 年 12 月より、「Boot Order Policy」オプションの工場出荷時設定は [Retry Boot Order Indefinitely] か ら [Reset After Failed Boot Attempt] に変更されました。

(\*)BIOS/Platform Configuration (RBSU) > Boot Options > Boot Order Policy

### 3) iLO 5の機能に関する注意事項

# **● iL0の再起動を行う場合の注意事項**

サーバー起動からOSの起動完了までの間(POST (Power On Self Test)実行中も含みます)は、iLOの再起動を 行わないでください。

また、システムユーティリティの操作途中も、iLOの再起動を行わないでください。

該当タイミングでiLOの再起動を行うと、期待しない動作となる場合があります。

たとえばシステムユーティリティの設定変更途中にiLOの再起動(※)を行うと、直後のシステム再起動処理 (Reboot)が正常に動作しない場合や、装置に記録されているSerial Number、Product IDなどの設定情報を消失 することがあります。また、POST (Power On Self Test)実行中にiLOの再起動を行うと、iLO Webインター フェース:[Information] – [Overview]ページにおけるUUID、UUID(論理)が不正な表示になる場合があります。 不正な表示となった場合は、本体装置の電源をオフ、オンしてください。

<対象となるiLOの再起動の方法>

- iLO Webインターフェースなどを利用したネットワーク経由でのiLOの再起動。
- UIDスイッチを使用したiLOの再起動。
- ※ システムユーティリティの「BMC Configuration Utility」での設定変更後のiLOの再起動については、本書 の「システムユーティリティの「BMC Configuration Utility」の操作についての注意事項」を参照して 操作してください。

### **● iLOのダウングレードポリシー機能の注意事項**

iLOの拡張ライセンスがインストールされている場合、[Security] - [Access Settings] - [Update Service] -[Downgrade Policy]の設定を『Permanently disallow downgrades』に変更しないでください。

『Permanently disallow downgrades』に設定した場合、ファームウェアのダウングレードを行うことができなく なります。

また、『Permanently disallow downgrades』に設定してしまうと、iLOの各種インターフェースや各種ユーティ リティから本設定を変更することができません。

さらに、システムユーティリティの[Set to factory defaults]オプションにてiLOを出荷時のデフォルト設定に リセットしようとしても、リセットされず『Permanently disallow downgrades』のままになってしまいます。

# ● iL0のセキュリティ機能の注意事項

iLO Webインターフェースの[Information] - [Security Dashboard]およびiLO Webインターフェース画面の右上部 に ♥ リスクが表示される場合があります。

RBSUの設定やiLOの設定の内容によって、iLOセキュリティの状態がリスク状態(赤色)で表示されますので、お客 様のセキュリティポリシーに応じてセキュリティの対処を行ってください。

推奨値などの詳細については、iLO 5ユーザーズガイドを参照してください。

ただし、『Require Host Authentication』設定については、本書内の「iLO Webインターフェースから、[ホスト 認証が必要]設定を有効に設定した場合の注意事項」に記載がありますので、ご確認ください。

iLOの負荷の状態により[Information] - [Security Dashboard]の"全体セキュリティーステータス"が『リスク』 であっても、iLO Webインターフェース画面の右上部の"iLOセキュリティ"アイコンが無色になる場合が あります。[Information] - [Security Dashboard]の"全体セキュリティーステータス"が現在のセキュリティ 状態を示します。

# ● iLO Webインターフェースから、[ホスト認証が必要]設定に係る注意事項

[Security] – [Access Setting] – [iLO]にある[ホスト認証が必要/Require Host Authentication]を 『有効』に設定しないでください。

------------------------------------------------------------------------------------------

設定を行った場合、次に示す状況が発生します。

- ・アラートビューアに、"Remote Insight/Integrated Lights-Out 認証されないログイン試行検出"の メッセージが多数表示されます。
- ・Starter Pack (Standard Program Package)を適用するとエラーが発生します。

また、次のサービスや機能をご利用頂けません。

- ・エクスプレス通報サービスにおいてハードウェア障害に関する通報
- ・RAID 通報サービス
- ・iLO が収集するハードウェアに関するデバイス情報や設定情報の参照、およびイベントログ採取機能

### **● iLOの時刻設定について**

iLOの時刻設定は、iLO WebインターフェースにてSNTPの設定を行い、ご使用いただくことを推奨します。 iLOのSNTPの設定方法については、iLO 5ユーザーズガイドを参照してください。

### **● iLO WebインターフェースのUUID不正値表示について**

POST (Power On Self Test)実行中にiLOの再起動を行うと、iLO Webインターフェースの[Information] - [Overview] ページのUUID、UUID(論理)の値が稀に不正な表示となることがあります。 不正な表示となった場合は、本体装置の電源をオフ、オンしてください。

### ● ネットワークブリッジ構成時のiLO Webインターフェースのネットワーク情報の表示について

ネットワークをブリッジ設定で構成しご使用の場合、iLO Webインターフェースの[Information] - [Network] - [Physical Network Adapters]に表示される内容がOS上の内容と一致しない場合があります。ブリッジ情報の詳細 は、OS上のネッワークアダプタのプロパティにてご確認ください。

### ● RESTful API ERROR が発生した場合の対処について

POST実行中、稀にRESTful API Errorが発生し、Integrated Management Log(IML)に記録されることがありますが、 iLOリセットを行うことで復旧できます。 問題が解決しない場合は、保守サービス会社にお問い合わせください。

### ● EXPRESSBUILDER や Smart Storage Administrator(SSA) が起動できなくなった場合の対処について

iLO 5ファームウェア2.60未満をご使用の場合、

POST画面での<F10>キー押下、もしくは、 System Utilities > Embedded Applications などから

EXPRESSBUILDERを起動しようとした時、稀に起動できないことがあります。

また、System Utilities > System Configuration > RAIDコントローラから

Launch Smart Storage Administrator(SSA)を選択し起動しようとした時、稀に起動できないことがあります。

その場合は、EXPRESSBUILDERを再インストールしてください。

本製品で使用するEXPRESSBUILDERは、以下のWebサイトに掲載されています。

使用しているStarterPackのWebページに詳細が記載されていますので、そちらからご確認ください。

https://ipn.nec.com/nx7700x/

( [技術サポート情報・ダウンロード] - [ドライバー、ユーティリティ関連の物件] のページの StarterPackの項を参照)

※オンライン版のSmart Storage Administrator(SSA)の動作には影響ありません。

# ● 物理ドライブのステータス変更時のSNMPトラップ通知のロケーション情報欠損に関する対処について 物理ドライブのステータス変更時のSNMPトラップ通知において、ロケーション情報が欠損する場合があります。 ロケーション情報に関しては、iLO5 webインターフェースの[情報]-[[インテグレーテッドマネジメントログ](https://192.168.2.31/html/application.html#iframeContent)]で同 じイベントのロケーション情報をご確認ください。 例: Abnormal, physical drive status change detection,iLO SNMP Trap, mgr\_WIN-U6HIHPNIH1Q, ururhel83,192.168.0.57,,2021/10/01 15:22:57,iLO,0xc0000be6,"A physical drive status change has been detected. Current status is 3. (Location: ot 12 Controller: Slot 12)","If the physical drive status is 'failed(3)', 'predictiveFailure(4)', ● iLO WebインタフェースのAgentless Management Service(AMS)のステータスについて iLO Webインタフェースの[System Information] – [Summary] – [Subsystem and Devices] の Agentless Management Service(AMS)のステータスにおいて、不明(または利用不可能)※ と表示された場合、 iLOリセットを行ってください。また、その後、10分程度経過した後、以下のAgentless Management Service(AMS) の再起動方法の対象OSを参考に、Agentless Management Service(AMS)を再起動してください。 ※ Agentless Management Service(AMS)のステータスが不明(または利用不可能)の状態の場合、 iLO Webインターフェースの[System Information] – [Storage] や [Network] の一部の情報が取得できず、 正しく表示されません。 < Agentless Management Service(AMS)の再起動方法 > ○ Windowsの場合 Windowsの管理ツール → サービス → "Agentless Management Service" を右クリックし、 再起動してください。 ○ ESXi7.0/8.0の場合 以下のコマンドを実行します。 # /etc/init.d/amsd restart ○ Red Hat Enterprise Linux 7.x /8.xの場合 以下のコマンドを実行します。 # systemctl restart smad # systemctl restart amsd **● iL05 Ver2.65以降の注意点** iLOwebインターフェースの「システム情報」>「デバイスインベントリ」で BackPlane(BP)の位置情報が不正にな る場合がありますが表示だけの問題で動作に影響はありません。 正常時)Slot=#:Port=#I:Box=# ※#は接続先により番号が変わります。 不正時) Slot=#:Port=?I:Box=? 数字の部分が?と表示されます。 または Box=# Box のみ表示されます。 ● Java IRCのセッションタイムアウト時に表示に関する注意事項について Java統合リモートコンソール(Java IRC)起動中にリモートコンソールのセッションが切れた場合に、セッション が切れたことを示すポップアップと一緒にセッション切れとは直接関係のない内容のポップアップも表示され ます。 Java IRC のセッションが切れた場合には、IRCの下部に以下のメッセージが表示されます。本メッセージが表示 されている場合には、表示されているポップアップの内容は無視してください。

■ "セッションはタイムアウトか認識されないアクセスによって閉じられました。"

### ● iLO Webインターフェイスのストレージ情報に関する注意事項について

iLO5ファームウェア 3.00以降をご使用の場合:

サーバー再起動後に、iLO 5 Webインターフェイスで [システム情報]-[ストレージ]タブをクリックすると、 以下のメッセージが表示され、RAIDコントローラや、ドライブ情報等のストレージ情報が表示されない場合が あります。

"Failed to retrieve complete storage device information. Refresh the page in a few minutes. "

上記メッセージが[ストレージ]ページに表示された場合、iLOリセットを行ってください。

# **● サーバー再起動時のFAN高速化に関する注意事項について**

iLO5ファームウェアバージョン2.90以降をご使用の場合: サーバーの再起動を行うと、稀にFANの高速回転やうなり音が7分以上継続する場合があります。

この場合は、再度サーバーの再起動を実施してください。

# ● 通報に関する注意事項について

iLO5ファームウェアバージョン3.00以降をご使用の場合: ESMPRO/ServerManagerをご利用されている場合、物理ドライブの状態変化に伴い、アラートビューアにおいて 「物理ドライブのステータス変化検出」のアラートが表示されます。 この際、物理ドライブのステータスに応じて、ロケーション情報が以下の二パターンのいずれかで表示されま す。

① (Location: Slot=(A):Port=(B):Box=(C):Bay=(D) Controller: <NULL>)

② (Location: Port=(B):Box=(C):Bay=(D) Controller: Slot (A))

A:コントローラの位置(スロット番号) B:物理ドライブのポート番号 C:物理ドライブのボックス番号 D: 物理ドライブのベイ番号

### 4) OSに関する注意事項

### ● Windows Server OS ご使用時の注意事項

32コア(物理コア)を超えるプロセッサを搭載している場合、Windows Server 2019でシステム情報(Msinfo32.exe) ツールとタスクマネージャーの[パフォーマンス]タブに、プロセッサのソケット数やコア数、L1キャッシュと L2キャッシュのサイズが正しく表示されません。

詳細は、下記のリンクを参照してください。(その際、本機を「Express5800/R120i-2M」とみなしてください。)

Windows Server 2019 サポート情報  $\langle$ https://www.support.nec.co.jp/View.aspx?id=3140106598>

iLO WebインターフェースまたはSystem Utilitiesを使用して正しいCPU情報を確認してください。

### ● ESMPRO/ServerManager (Windows版)およびエクスプレス通報サービス(MG)に関する注意事項

本製品の iLO ファームウェアバージョンと、ESMPRO/ServerManager (Windows 版)およびエクスプレス通報 サービス(MG)のバージョンの組み合わせによっては、ESMPRO/ServerManager (Windows 版)および iLO 管理機能向 けの受信情報設定ファイルのアップデートが必要になる場合があります。 以下をご参照のうえ、アップデートが必要な場合は、最新バージョンにアップデートしてください。 各バージョンの確認方法については、本注意事項の末尾に記載します。

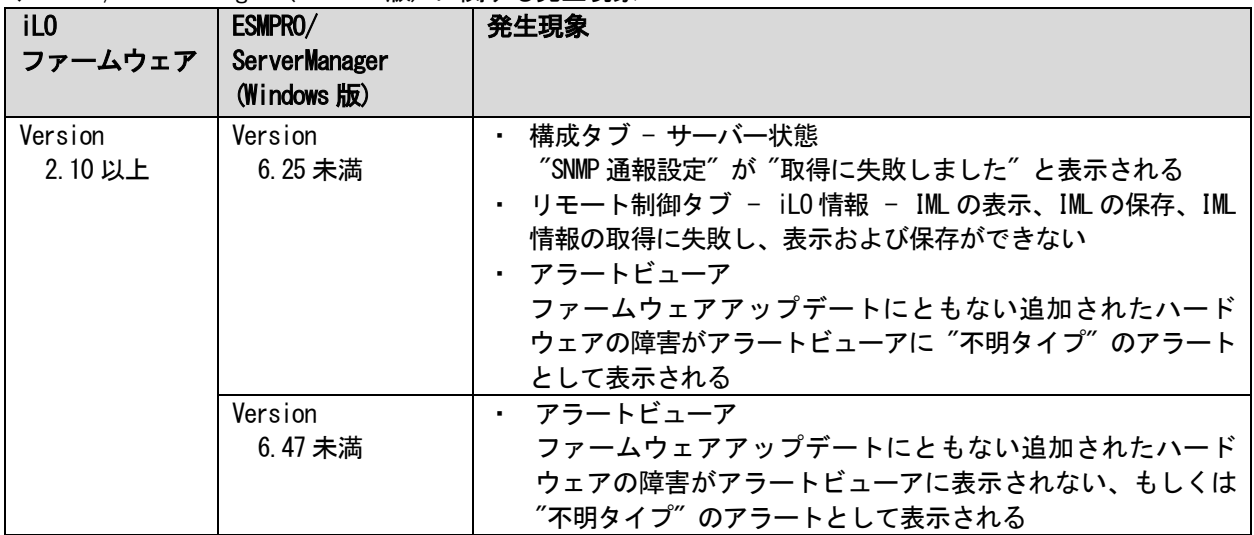

◆ESMPRO/ServerManager (Windows 版) に関する発生現象

◆ESMPRO/ServerManager Ver.6 (Windows 版)のアップデート方法

- (1) 以下の Web サイトより最新版の ESMPRO/ServerManager をダウンロードします。 <https://www.support.nec.co.jp/View.aspx?id=9010103524>
- (2)「ESMPRO/ServerManager Ver.6 インストレーションガイド(Windows 編)」の「2 章 インストール」を参照 して ESMPRO/ServerManager をアップデートします。
- ◆ESMPRO/ServerManager Ver.7 (Windows 版)へのアップデート方法
	- (1) 以下の Web サイトより ESMPRO Platform Management Kit をダウンロードします。 https://www.support.nec.co.jp/View.aspx?id=9010109532 ESMPRO/ServerManager Ver.7 は ESMPRO Platform Management Kit に含まれています。
	- (2) ESMPRO Platform Management Kit の ESMPRO インストールツールを起動します。
	- (3) インストールツール画面の説明書をクリックし、Software Manuals から ESMPRO/ServerManager をクリック します。
	- (4)「ESMPRO/ServerManager Ver.7.00 インストレーションガイド(Windows 編)」をクリックします。
	- (5)「ESMPRO/ServerManager Ver.7 インストレーションガイド(Windows 編)」の「2 章 インストール」を参照 して ESMPRO/ServerManager を Ver.6 から Ver.7 へアップデートします。

◆iLO 管理機能向けの受信情報設定ファイル に関する発生現象

※エクスプレス通報サービス(MG)をご利用されている方が対象です。

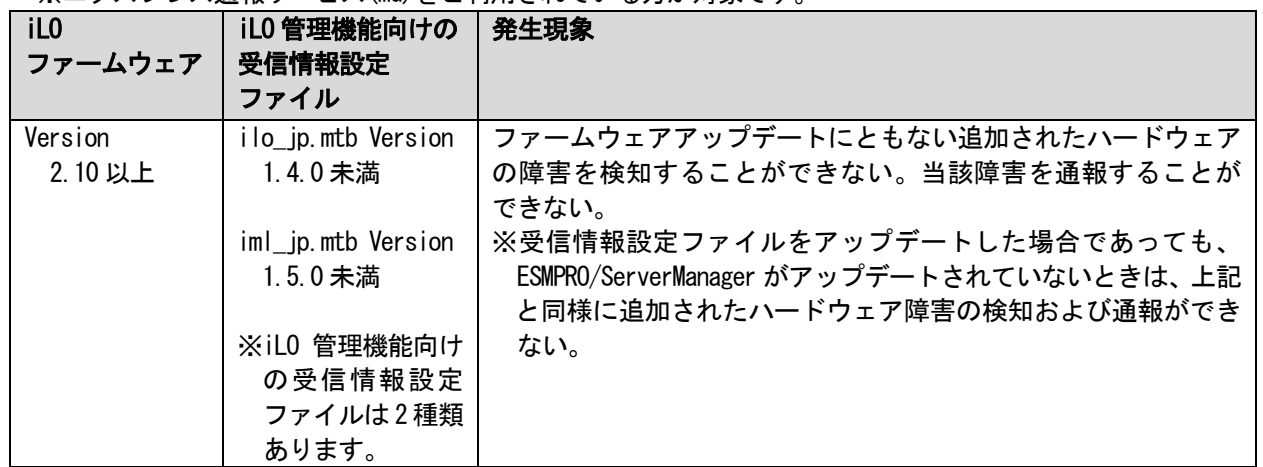

◆iLO 管理機能向けの受信情報設定ファイルのアップデート方法

- (1) 以下の Web サイトより最新版の受信情報設定ファイル(ilo\_jp.mtb、iml\_jp.mtd)をダウンロードします。 <https://www.support.nec.co.jp/View.aspx?id=9010100096>
- ilo\_jp.mtb、iml\_jp.mtd は MGMTB.zip に包含しています。
- (2) 「エクスプレス通報サービス(MG) インストレーションガイド(Windows 編)」の「3.1.5 受信情報の設定」 または「3.2.4 受信情報の設定」を参照して受信情報の設定画面で登録済みの受信情報を削除します。
- (3) (1)でダウンロードした最新版の受信情報設定ファイルを登録します。 「エクスプレス通報サービス(MG) インストレーションガイド(Windows 編)」は以下の Web サイトから ダウンロードしてください。 <https://www.support.nec.co.jp/View.aspx?id=9010102124>

◆iLO ファームウェアのバージョン確認方法

- ・Server Health Summary で確認する方法 サーバー本体の UID ボタンを押下して、サーバーに接続されたコンソールに表示される iLO Firmware の バージョンを確認します(Server Health Summary の詳細は iLO 5 ユーザーズガイド参照)。
- ・ネットワーク経由で確認する方法 iLO にネットワーク接続可能な場合、ブラウザーから iLO にログインして、メニュー「ファームウェア&OS ソフトウェア」から iLO のバージョンを確認します。

◆ESMPRO/ServerManager (Windows 版)のバージョン確認方法

- (1) ESMPRO/ServerManager にログインします。
- (2) 画面右上の「ESMPRO/ServerManager について」のリンクを選択します。
- (3) 表示される ESMPRO/ServerManager のバージョン情報を確認します。

◆iLO 管理機能向けの受信情報設定ファイルのバージョン確認方法 「エクスプレス通報サービス(MG) インストレーションガイド(Windows 編)」の「3.1.5 受信情報の設定」また は「3.2.4 受信情報の設定」を参照して受信情報の設定画面で「詳細情報」が「iLO SNMP Trap」のバージョン を確認します。

# ● NE3304-208を搭載したWindows Server環境にて記録されるイベントについて

NE3304-208 を搭載した Windows Server 環境にてシステムイベントログに以下のようなイベントが記録される場 合がありますが、システム運用上問題はございません。

ソース :icea イベント ID:89 レベル :エラー 説明 : Intel(R) Ethernet Network Adapter E810-XXV-2 xxx 問題: DDP パッケージの読み込み中に不明なエラーが発生しました。セーフモードに 切り替えます。 対処: アダプターを再起動してください。問題が解決しない場合は、 "http://www.intel.com/support/go/network/adapter/home.htm" から 最新のドライバーをダウンロードしてインストールしてください。 ※x の値は環境により異なります。

ソース :icea イベント ID:91 レベル :エラー 説明 : Intel(R) Ethernet Network Adapter E810-XXV-2 xxx 問題: DDP パッケージの署名が無効なため、読み込めません。セーフモードに切り替えます。 対処: "http://www.intel.com/support/go/network/adapter/home.htm" から最新のドライバー をダウンロードしてインストールしてください。 ※x の値は環境により異なります。 ソース :icea イベント ID:1284 レベル :エラー 説明 : Intel (R) Ethernet Network Adapter E810-XXV-2 xxx 問題: DDP パッケージのエラー。 考えられる解決策: 最新のベースドライバーと DDP パッケージにアップデートします。 ※x の値は環境により異なります。 ● VMware ESXiを使用する場合の注意事項 1. RBSU の「PCIe Hot-Plug Error Control」オプション(\*)を「eDPC Firmware Control」に設定しないでくださ

い。 もし、本設定値で運用した場合、PSoD(Purple Screen Of Death)が発生することがあります。

(\*)BIOS/Platform configuration (RBSU) > PCIe Device Configuration > Advanced PCIe Configuration > PCIe Hot-Plug Error Control

2.ESXi 起動時の VMware vSphere の監視 > ハードウェア > システムセンサー > センサーの表示について。

- (1)非冗長 FAN 構成において ESXi 起動完了後、下記のセンサーの健全性(vCenter:ステータス)の表示が『警 告(黄色)』となる場合がありますが、ハードウェアの故障を示すものではなく運用に影響ありませんので、 そのまま運用いただけます。 - Cooling Unit 1 Fans
- (2) ESXi 起動完了後、下記のセンサーの健全性(vCenter:ステータス)の表示が『?』となる場合があります が、ハードウェアの故障を示すものではなく運用に影響ありませんので、そのまま運用いただけます。 - System Chassis 1 UID

# ● TPMキットを実装している装置でVMware ESXiを使用する場合の注意事項

NE3315-35 TPM キットが搭載されている場合 TPM Mode (\*1)は「TPM 2.0」にて、VMWare ESXi をご使用ください。 もし、TPM Mode が「TPM 1.2」に設定されている場合、稀に PSOD (Purple Screen of Death)が発生することが あります。

(\*1) 出荷時の初期設定は「TPM 2.0」です。

TPM Mode の確認および設定変更は下記メニューより確認してください。

- ・System Utilities > System Configuration > RBSU > Server Security > Trusted Platform Module Options > Current TPM Type (設定確認)
	- > TPM Mode Switch Operation (設定変更)

# ● RAID監視通報方式の変更について

VMware ESXi において、NE3303-190/191/201/237/238 RAID コントローラと NE3303-239 OS ブート専用 SSD ボード をご使用されている場合、RAID 監視通報は SNMP Trap による通報に変更になります。 詳細は、下記の Web サイトをご確認ください。

・NEC サポートポータル <https://www.support.nec.co.jp/View.aspx?&id=3140108419>

## ● Linux 0Sを使用する場合の注意事項

OSが自動的に認識するLOMやオプションNICのデバイス名を使用してください。独自udevルールを追加する際、 PCIアドレスを基準にNICデバイス名を変更したり、固定したりする設定は行わないでください。 また、PCIアドレスを含む/dev/disk/by-path/配下のストレージデバイス名は使用しないでください。

PCIアドレスを基準にしたデバイス名を使った運用が必要な場合は、PCIスロットへのカード増設/抜去、および、 CPU構成変更を行わないでください。PCIバスのアドレス情報が変化し、PCI接続のデバイス名に影響がでること により、ネットワークやストレージへのアクセスができなくなり、システムが正常に起動できなくなる場合が あります。

# ● Red Hat Enterprise Linux 7、8.5 以前を使用する場合の注意事項

ワンタイムブートメニューから起動する場合、OSブートマネージャー(例: Red Hat Enterprise Linux)を選択し てください。 OSがインストールされたHDDやSSDなどのブートデバイスを選択した場合、Red Screen of Death(RSoD)が発生する ことがあります。

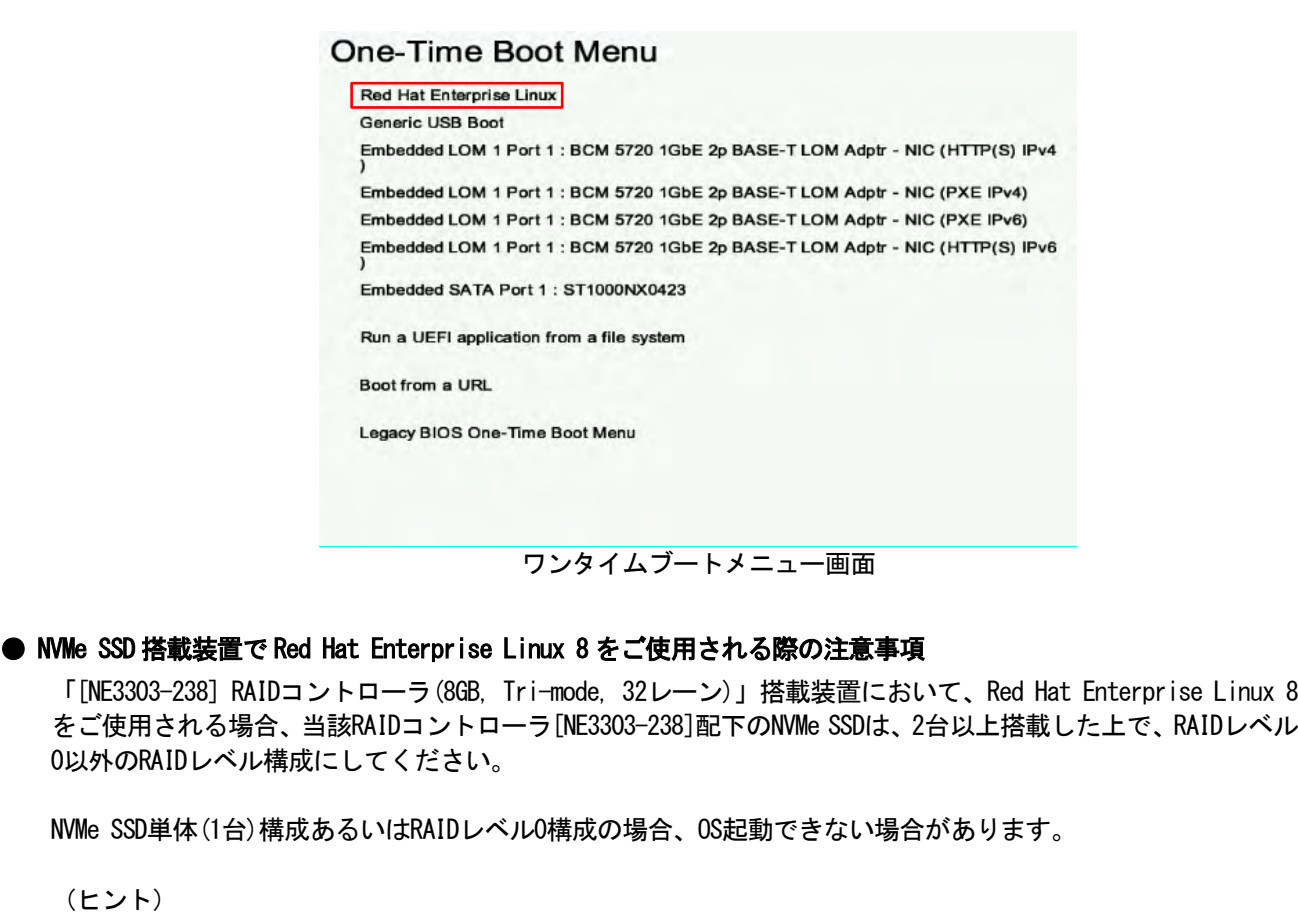

- SAS HDD及びSAS SSDは、上記注意事項に該当しません。

# 5) 全般の機能に関わる注意事項

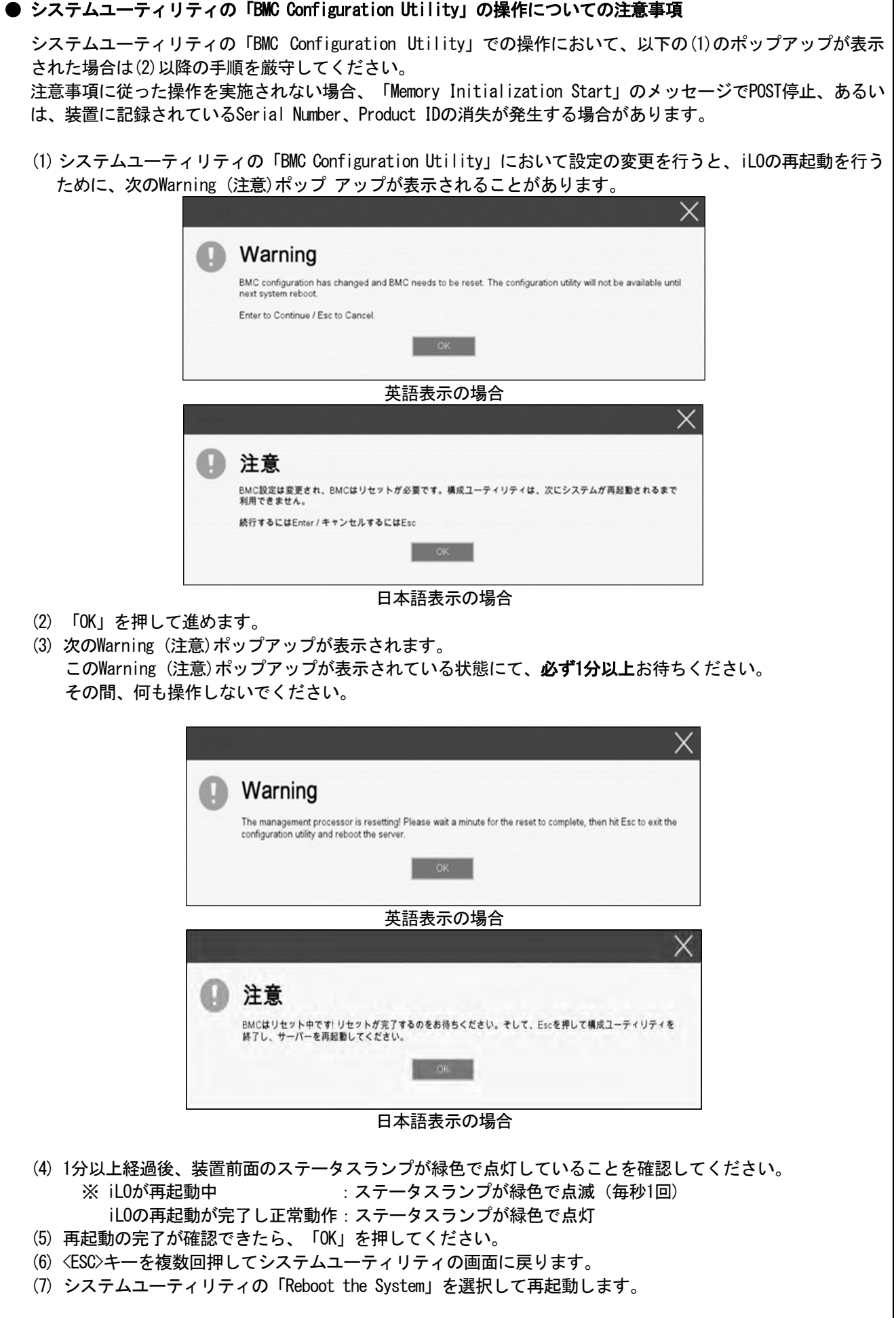

ᄀ

# ● UPS 接続時の注意事項

UPS をシリアルポートに接続して使用する場合は、以下の設定を無効「Disabled」にしてください。

- (1) System Configuration > BIOS/Platform Configuration (RBSU) > System Options > Serial Port Options > BIOS Serial Console and EMS > BIOS Serial Console Port を「Disabled」に設定してください。
- (2) System Configuration > BMC Configuration Utility > Setting Options > Serial CLI Status を「Disabled」 に設定してください。

# ●ライザーカード取り付け時の注意事項

本装置に 1st/2nd/3rd のライザーカードを取り付ける際は、コネクタ勘合不良を回避するため、ライザーカー ドの端子部分とマザーボード上のスロット部分を合わせ、ライザーケージ上面の「Press Here」ラベル部分を 必ず押して、確実に差し込んでください。

このことによりコネクタ勘合不良を回避することができます。

コネクタ勘合不良が起こると、装置前面の Status LED が赤点滅します。 赤点滅した場合には本装置を電源 OFF して AC ケーブルを抜き、ライザーケージ上面の「Press Here」ラベル部 分を押してください。

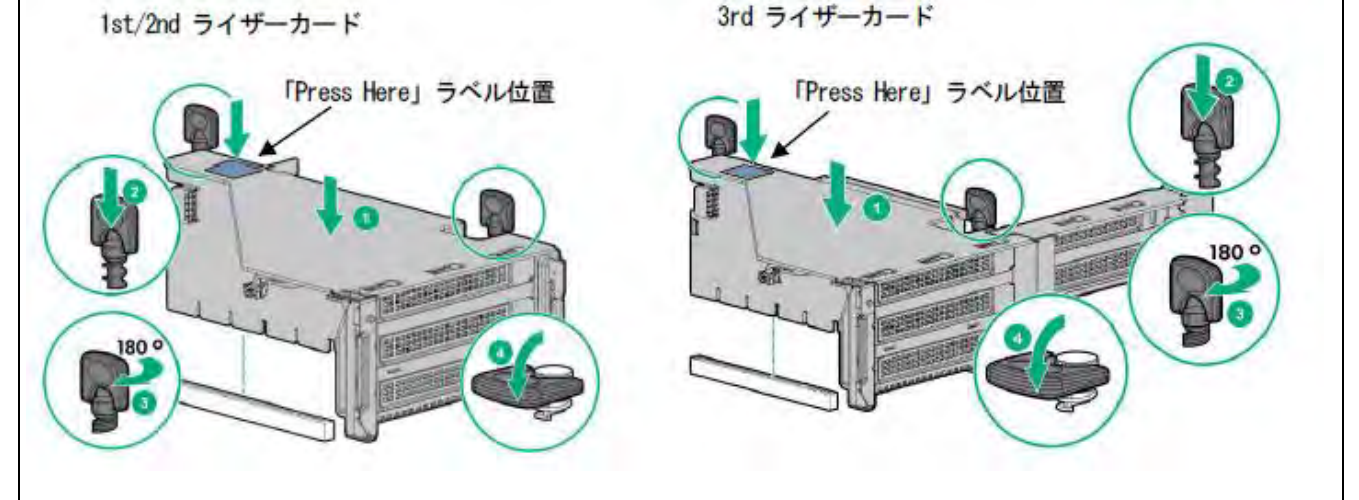

# ● EXPRESSBUILDER ヘルプにいて

EXPRESSBUILDER のヘルプとメンテナンスガイド(運用編)で記述が異なる場合は、メンテナンスガイド(運用 編)の記載を優先してください。

### ● 冷却設定の変更について

以下のオプションを搭載する場合は、安定稼働のため本製品の冷却ファンの設定を「Increased Cooling」へ変 更してください。 既に冷却ファンの設定を「Increased Cooling」または「Maximum Cooling」に設定されている場合は、本対策を 行う必要はありません。

対象オプション

- ・NE3350-551 増設用 300GB HDD
- ・NE3350-552 増設用 600GB HDD
- ・NE3303-239 480GB OS ブート専用 SSD ボード (RAID 1)
- ・NE3354-151 2x2.5 型ドライブケージ(SAS/SATA, リア)
- ・NE3354-152 2x2.5 型ドライブケージ(U.3 NVMe x4/SAS/SATA)
- ・NE3354-153 2x2.5 型ドライブケージ(SAS/SATA)

◆設定手順

- (1) POST 中に <F9>キーを押下し、System Utilities を起動します。
- (2) System Configuration > BIOS/Platform Configuration (RBSU) > Advanced Options > Fan and Thermal Options を選択します。
- (3) Thermal Configuration メニューを 「希望する設定」に変更します。
- (4) <F12>キーを押下し、設定を保存してシステムを再起動します。

※ 冷却ファン設定の変更に伴い、お客様の運用環境や負荷によっては冷却ファンの回転数が上がることが あります。

### ● NE3303-184/NE3303-E184 SASコントローラ ご使用時の注意事項

NE3303-184/NE3303-E184 SASコントローラを使用する場合、iLO Webインターフェースの[System Information] - [Storage] - [Storage Controller]のStatusが"不明(Unkown)"と表示される場合がありますが動作に影響はあり ません。

### **● NE3304-208 10/25GBASE 接続 LOM カード(SFP28/2ch) ご使用時の注意事項**

NE3304-208 10/25GBASE接続LOMカード(SFP28/2ch)にてWake On LANを使用しない場合は、必ず以下の手順に従っ て設定を変更してください。 本設定を行わない場合、Wake On LANが機能する状態となります。

- (1) システムを起動します。
- (2) POST中に<F9>キーを押下し、[システムユーティリティ(System Utilities)]に入ります。
- (3) [システム構成]に入り、Wake On LANを設定するLANコントローラを選択します。 本製品の場合、以下の名称となります。
	- OCP Slot 10 Port 1: Intel (R) Ethernet Network Adapter E810-XXV-2 for OCP 3.0 xx:xx:xx:xx:xx:xx • OCP Slot 10 Port 2: Intel (R) Ethernet Network Adapter E810-XXV-2 for OCP 3.0 - xx:xx:xx:xx:xx:xx
- (4) [NIC 設定] [Wake On LAN]の値を「無効」に設定します。
- (5) [F12:保存して終了]を選択後、[OK]または[はい 変更の保存]を選択します。 [再起動]ボタンが表示されたら、<Enter>キーを押してシステムを再起動します。

NE3304-208 10/25GBASE 接続LOM カード(SFP28/2ch)にて、Wake On LAN機能を用いて本体装置の起動を行う場合、 マジックパケットは本体装置をシャットダウンして、電源がオフの状態で受信するようにしてください。 本体装置が稼働中にマジックパケットを受信した場合、その後本体装置がシャットダウンされ電源がオフに 移行した後に、自動的に本体装置の電源がオンされてしまいます。

# ■ ファームウェア更新に伴う変更点

本製品の搭載ファームウェアの更新に伴い、メニューの一部に変更があります。下記、変更点を記載します。

(1) Power and Performance Options メニュー

システムユーティリティから、「System Configuration > BIOS/Platform Configuration (RBSU) > Power and Performance Options」を選択すると、「Power and Performance Options」メニューが表示されます。 追加のオプションについて、次の表を参照してください。

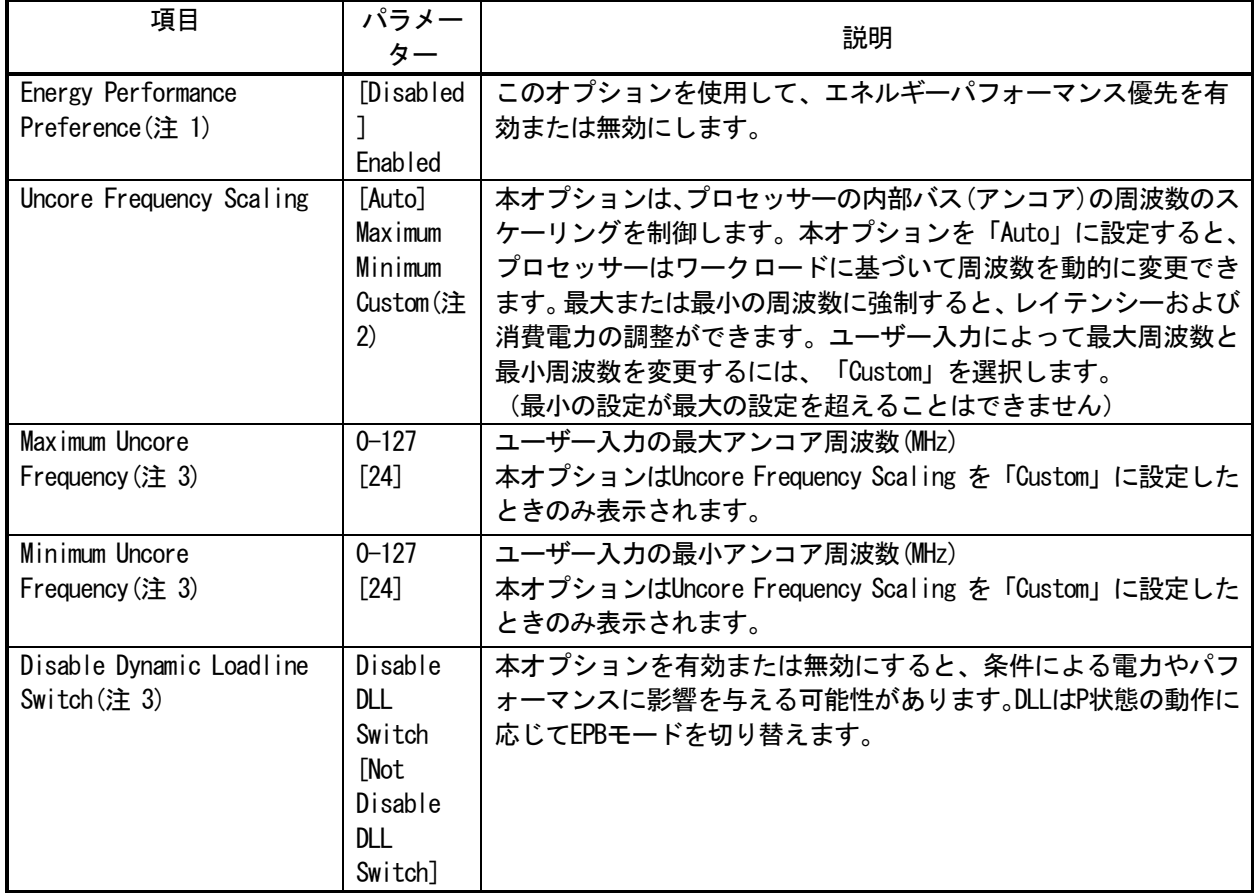

[ ]: 出荷時の設定

注1:システムROM Version 1.72以降にて利用できるオプションです。

注2:Uncore Frequency ScalingのパラメーターCustomは、システムROM Version 1.80以降にて利用できます。 注3:システムROM Version 1.80以降にて利用できるオプションです。

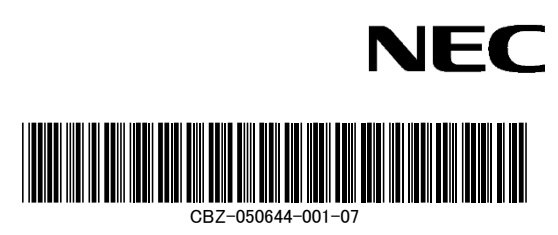

2024年 2月 第7版